# **Инструкционно-технологическая карта**

## **на выполнение практической работы №19**

# **по дисциплине:** Оператор ЭВМ

**Тема:** Создание отчѐтов в СУБД

**Цель:** Изучить способы работы в базах данных

# **Уметь:**

- создавать пользовательские отчѐты разными способами;
- редактировать отчѐты
- печатать отчѐты

# **Норма времени:** 2 часа

**Оснащение рабочего места:** Компьютер и периферийные устройства,

инструктивные карты

# **Правила техники безопасности на рабочем месте**: Соблюдать

аккуратность при работе с оборудованием.

# **Литература:**

1. Информационные технологии: Учебник/М.Е. Елочкин, Ю.С. Брановский, И.Д. Николаенко. – М.: Издательство Оникс, 2007. 2. Информационные технологии в профессиональной деятельности: учеб. пособие.- М.: ТК Велби, Изд-во Проспект, 2007.-448 с.

# **Контрольные вопросы:**

- 1) Как создаѐтся отчѐт с помощью автоформата?
- 2) Как создаѐтся отчѐт с помощью «мастера создания отчѐтов»?
- 3) Как создаѐтся отчѐт с помощью «конструктора отчѐтов»?

## *Порядок работы*

1. Создайте отчет по таблице «Культурная программа». Вкладка *Создание/Отчѐт*

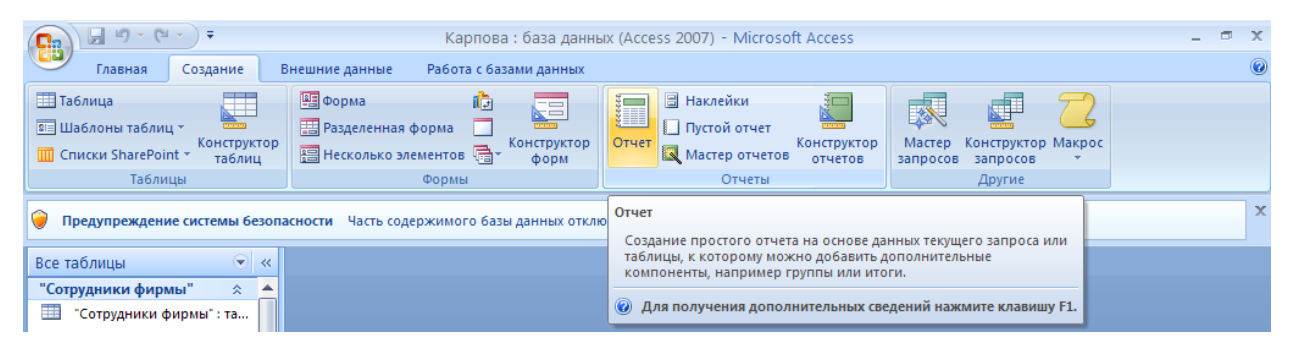

# Рис. Создание отчета

Вкладка *Работа с макетами отчѐтов/упорядочить/табличный*

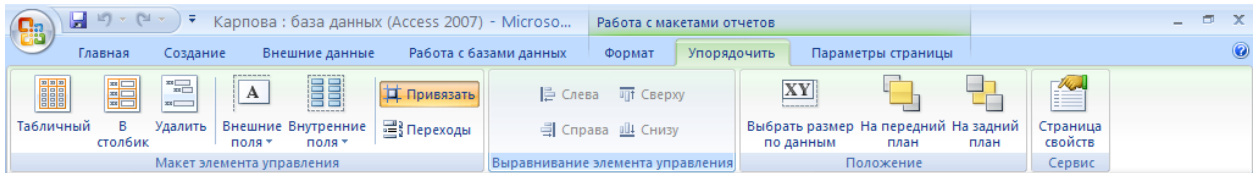

2.Просмотрите отчет в режиме *Предварительный просмотр.* Перейдите в режим *Конструктор* и посмотрите, как выглядит отчет в этом режиме.

Сохраните отчет под именем «Культурная программа».

## **Задание 2. Создание отчета по таблице «Мои расходы» с помощью** *Мастера создания отчетов.*

Краткая справка. Мастер задает подробные вопросы об источниках записей, полях, макете, требуемых форматах и создает отчет на основании полученных ответов.

# *Порядок работы*

1.Нажмите вкладу *Создание,* в открывшемся окне выберите вид отчета: «Мастер отчетов».

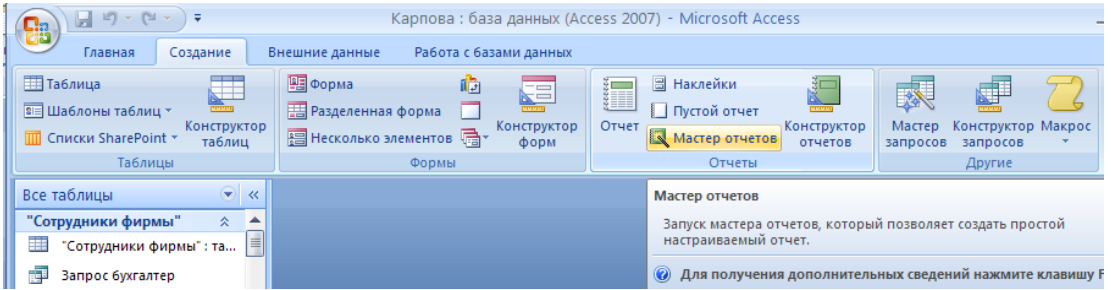

В качестве источника данных выберите таблицу «Мои расходы», выберите поля: *Тип расходов* и *Сумма затрат*, задайте сортировку по полю *Сумма затрат,* 

#### вид макета — в столбец.

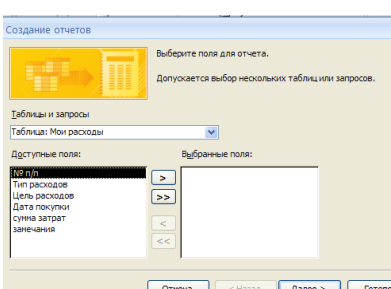

**<u>COTHERE | CLEARER | CLEARER | CLEARER P</u>HC.** 21.2. Выбор полей при создании отчета

### *Мастером создания отчетов*

2.Примерный вид отчета приведен на рис. Сохраните отчет под именем «Мои расходы».

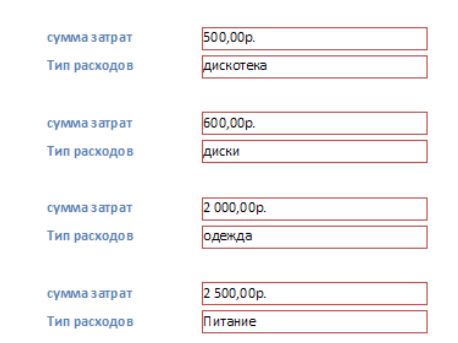

Рис. Вид отчета в столбец

## **Задание 3. Создание отчета в режиме** *Конструктор*

В режиме *Конструктор* создайте отчет по таблице «Филиал фирмы» с заголовком «Штатное расписание» и полями *Фамилия, Имя, Ставка.* В отчет введите суммарное и среднее значения, а также максимальное и минимальное значения по полю *Ставка.*

### *Порядок работы*

1.Нажмите кнопку *Создание,* выберите вид отчета «Конструктор». В качестве источника данных выберите таблицу «Филиал фирмы».

2.Добавьте заголовок и примечание отчета. Для этого вызовите Контекстное меню*(Заголовок-Примечание).* В область *Заголовка* введите надпись «Штатное расписание», используя кнопку *Надпись (Аа)* панели элементов. Заголовок оформите шрифтом Arial, размер — 16, полужирный курсив.

3.В верхнем колонтитуле сделайте надписи по именам полей шрифом по умолчанию. Имена полей расположите в одну строку.

4.В области данных соответственно под именами расположите поля (их удобнее брать из списка полей).

5.В примечании отчета введите новые поля кнопкой *Поле* (**аб I**). Имена полей

задайте «Итого:», «Средняя ставка», «Максимальная ставка» и «Минимальная ставка». Введите формулы для расчета, как показано на рис.

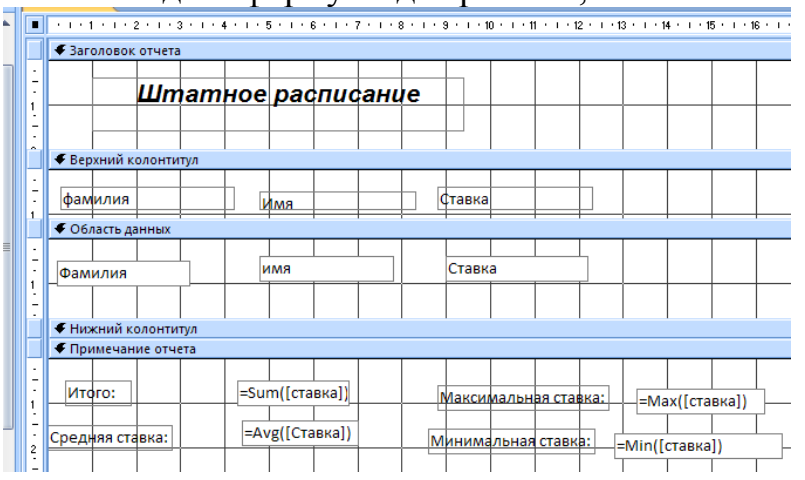

Рис. Создание отчета в режиме *Конструктор*

для расчета поля *Итого* введите = Sum([Ставка]); для расчета поля *Средняя ставка* введите = AVG([Ставка]); для расчета поля *Максимальная ставка* введите = Мах([Ставка]); для расчета поля *Минимальная ставка* введите = Мin( [Ставка]). Сохраните отчет под именем «Штатное расписание».

## **Задание 4. Создание почтовых наклеек по таблице «Сотрудники фирмы».**

### *Порядок работы*

1. Выберите вкладку *Создание,* в открывшемся окне выберите вид отчета — «Наклейки». В качестве источника данных выберите таблицу «Сотрудники фирмы».

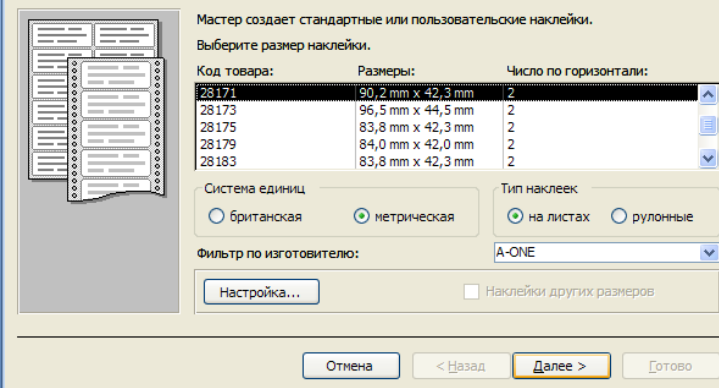

Рис. Выбор размера наклеек

2.В открывшемся окне *Создание наклеек* выберите размер наклейки 90,2 мм х 42,3 мм.

3.Задать вид шрифта Times New Roman, размер – 12.

4.Выбрать поля из списка полей. Если на каждой наклейке нужно вывести определенный текст, введите его в прототип справа от названий полей. Задайте сортировку по фамилии и введите имя отчета «Отчет-Наклейка».

5. Просмотрите вид отчета-наклейки в режиме *Предварительный просмотр* и режиме *Конструктор*.

#### **Дополнительные задания**

**Задание 5.** Создать отчет в столбик по таблице «Друзья и хобби».

**Задание 6.** Создать отчет с помощью мастера (табличный отчѐт) по запросу «Запрос-Бухгалтер» со всеми полями.

Сохраните отчет под именем «Запрос-Бухгалтер». Посмотрите запрос в режимах *Предварительный просмотр* и *Конструктор.*

**Задание** 7. Создать отчет в режиме *Конструктор* по запросу «Запрос-Зарплата». Все параметры задать самостоятельно. Сохранить отчет под именем «Запрос-зарплата».